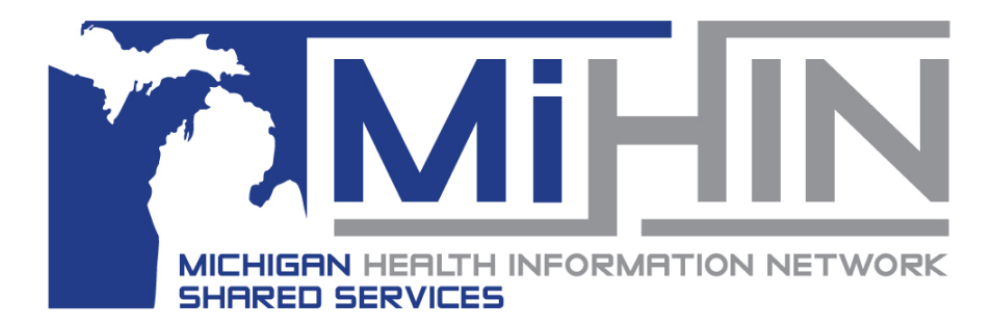

v5 | January 27, 2022

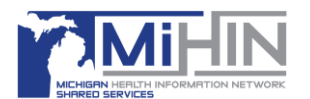

#### **Table of Contents**

- **Introduction** 
	- o How to use this guide
- Viewing Conformance Dashboards in MIGateway
- ADT Conformance
	- o ADT Conformance Overview for Hospitals
	- o ADT Conformance Report for Skilled Nursing Facilities
	- o ADT Conformance Report for Hospitals
	- o ADT Fallout Report
	- o ADT Conformance Report Field Definitions/Controls
	- o Downloading ADT Conformance Fallout Report messages
	- o Downloading an ADT Conformance Report (Fallout Excluded)
	- o Conformance Scoring Criteria
- C-CDA Conformance
	- o MedRec Conformance Report
		- **Exercise Field Definitions/Controls**
	- o MedRec Fallout Report
		- **Field Definitions/Controls**
		- **Required XPaths**
		- **EXECUTE:** Template OID Descriptions
		- **EXPath Exclusions Table**
	- o Downloading C-CDA Fallout Report messages
	- o Downloading a C-CDA Report (Fallout Excluded)
- Appendix A: Field Definitions
- Appendix B: Glossary of Abbreviations and Acronyms

All rights reserved. The contents of this document are copyrighted by The Constellation and permission should be obtained from The Constellation prior to any prohibited reproduction, storage in a retrieval system, or transmission in any form or by any means, electronic, mechanical, photocopying, recording, or likewise. For permission information regarding this document please mail your written request to: The Constellation, 3001 Miller Rd #315, Ann Arbor, MI 48103.

Unless otherwise indicate herein, any third-party trademarks that may appear in this work are the property of their respective owners and any references to third-party trademarks, logos, or other trade dress are for demonstrative or descriptive purposes only. Such references are not intended to imply any sponsorship, endorsement, authorization, promotion of The Constellation products by the owners of such marks, or any relationship between the owner and The Constellation or its affiliates, authors, licensees, or distributors.

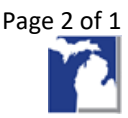

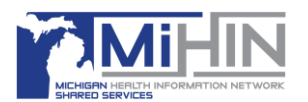

### **Introduction**

Conformance standards—adherence to certain specifications, standards, and guidelines—are designed to continually improve the data that flows through the Michigan Health Information Network Shared Services (MiHIN), ensuring it is complete and actionable when it's received by the practitioners using the information. Conformance thresholds apply to all inpatient, observation, and ED visits.

Hospitals must maintain data quality standards for all ADT and C-CDA transmission. ADT messages must meet and maintain the associated conformance threshold across three categories: complete routing, complete mapping, and adherence to coding standards. C-CDA data conformance is met when all med rec fields have been completely routed.

The overall purpose of the Conformance Module is to have automated conformance reporting available for ADTs and CCDs to the customer at any time. It serves two primary functions:

1. To display the Conformance Report of that user's organization in a convenient way.

*Note: these reports do not contain PHI and are instead aggregated evaluations on various fields or segments within messages in general.*

2. To allow the user to view and download live production messages of the message type in question (ADTs or C-CDAs), which serve as examples of why that organization's conformance scores were compliant or not. These are live messages that do contain PHI, but are limited to messages that were sent by, and originated from, the organization whose user is logged in. These are referred to as "fallout examples."

In order to utilize the full capabilities of the conformance reporting, the user must first get a MIGateway account provisioned and have the Conformance Module activated. The user may then interact with the functionality within the module, including viewing the general reports and being able to search for, view, and download specific message examples.

### How to use this guide

This guide will help you and your organization navigate the Conformance Reporting Module within the MIGateway platform. Use this guide to achieve the full capabilities the Conformance Reporting Module offers.

*Note: The reports in this guide and their data in the Conformance Reporting Module will vary based on your specific user's Conformance Reporting permissions.*

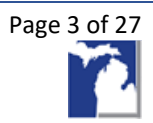

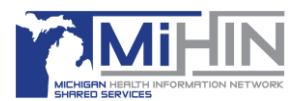

### **Viewing Conformance Dashboards in MIGateway**

1. Log in to the **MIGateway Application.**

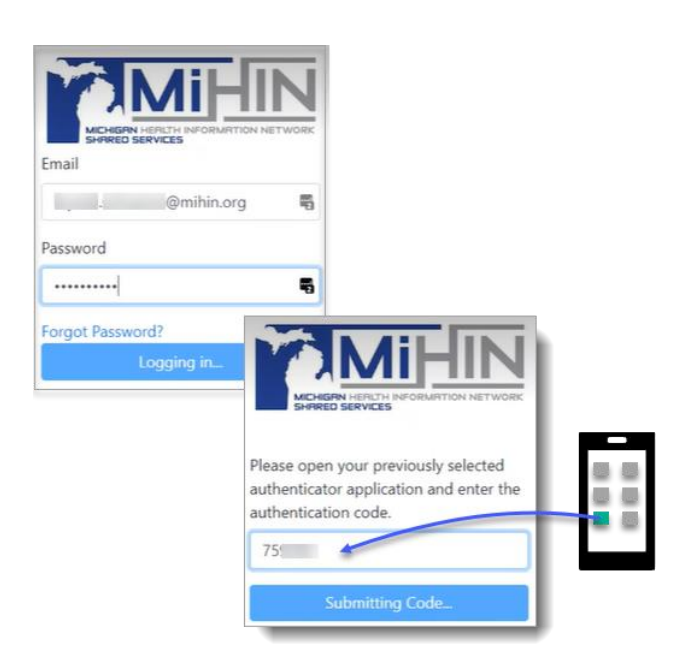

2. Choose the **Administrative** dropdown menu, and then choose **Conformance Reporting**.

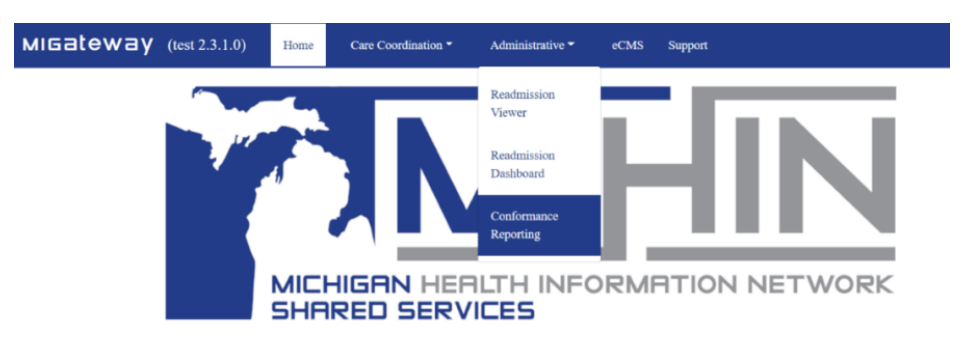

3. The **Welcome to Conformance Reporting** window displays.

*Note: If you receive a permissions warning, please contact the MiHIN Help Desk [\(help@mihin.org\)](mailto:help@mihin.org) to edit your assigned groups.*

4. Click the **vertical bar** menu in the upper left corner to open your navigation menu and display the report options, for example, Medrec Reports and ADT Reports.

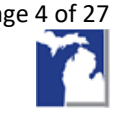

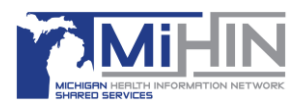

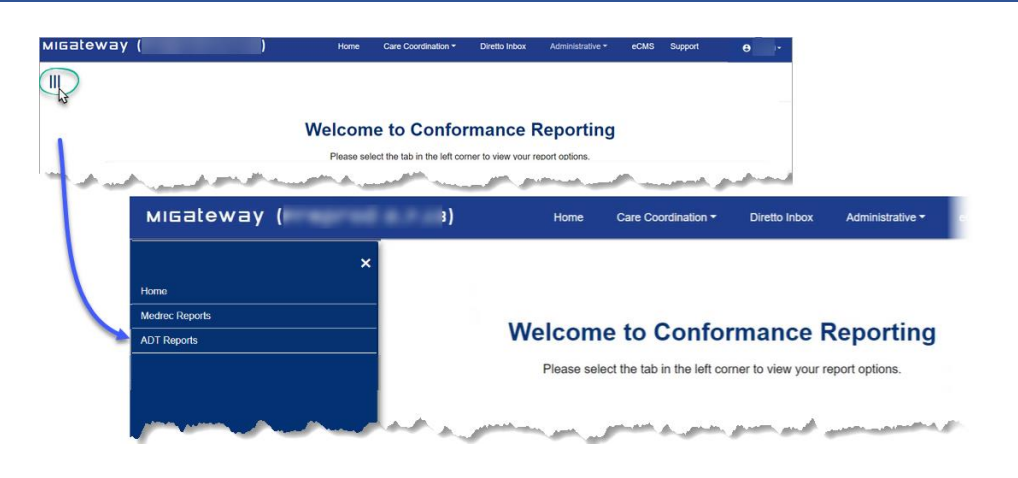

*Note: When you choose a report option from the dashboard, your report options window will display. To exit any report window, click Close (X) located in the upper right corner of the window as shown below.*

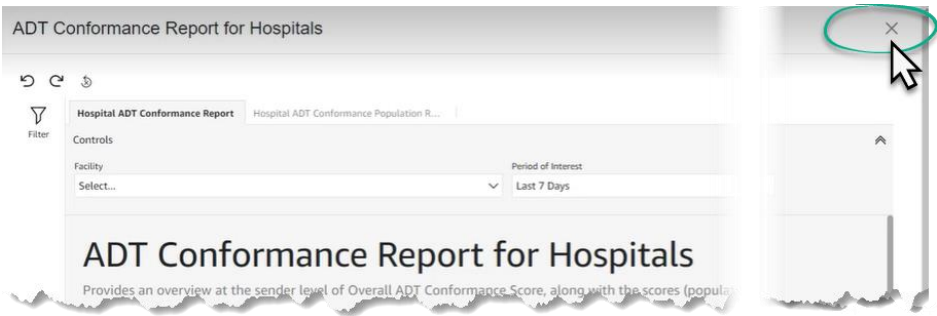

5. When you choose **MedRec Reports,** your dashboard will display. Notice that as you hover over each report option a description of the report will display.

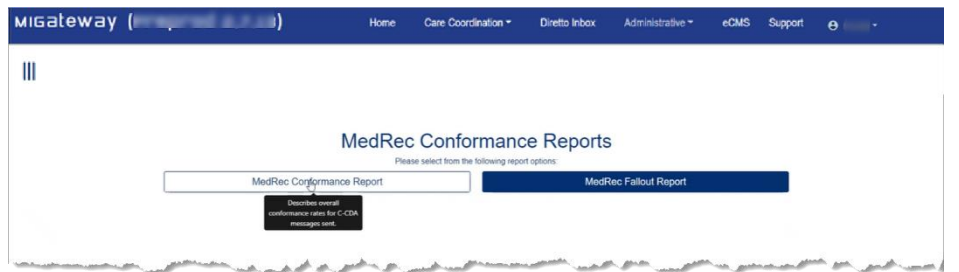

The currently available reports are:

• The **MedRec Conformance Report** describes overall conformance for C-CDA messages sent.

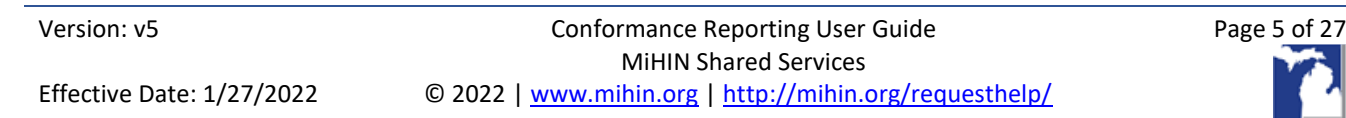

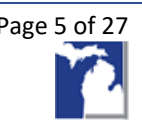

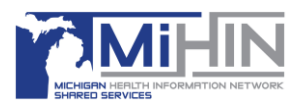

• The **MedRec Fallout Report** shows C-CDA messages that did not meet the conformance standards.

The **MedRec Conformance Report** shown below now has a new **Combined Overview Report – Scored Fields** tab. This report combines the data from the other three Overview Report tabs and displays the same data without the colors.

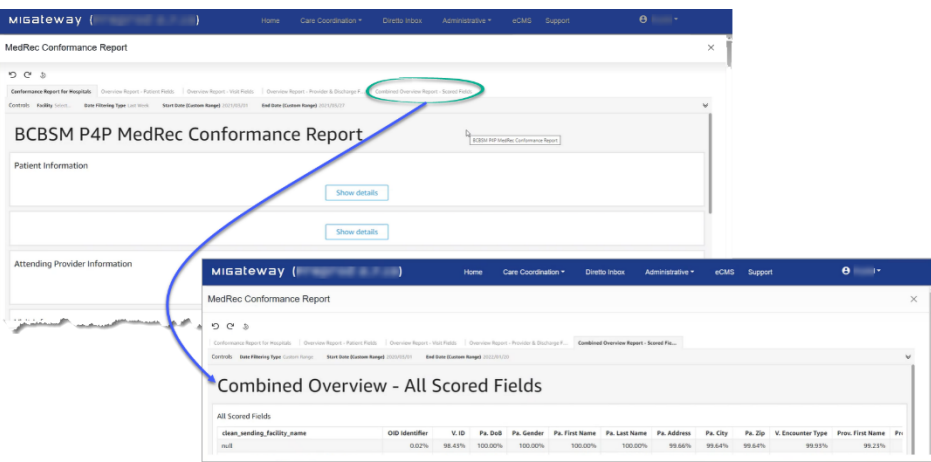

6. When you choose **ADT Reports,** your dashboard will display. Notice that as you hover over each report option a description of the report will display.

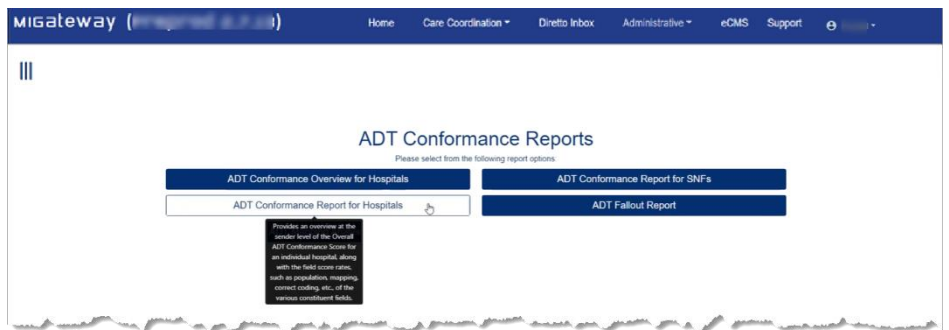

The currently available reports are:

- The **ADT Conformance Overview for Hospitals** provides an overview at the sender level of the Overall ADT Conformance Score for organizations/groups that manage multiple Facilities along with the field score rates, such as population, mapping, correct coding, etc., of the various constituent fields.
- The **ADT Conformance Report for Hospitals** provides an overview at the sender level of the Overall ADT Conformance Score for an individual hospital, along with the field score rates, such as population, mapping, correct coding, etc., of the various fields.

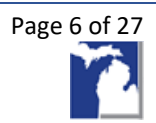

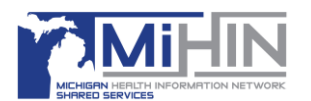

- The **ADT Conformance Report for SNFs** provides an overview at the sender level of the Overall ADT Conformance Score for Skilled Nursing Facilities (SNFs), and any organization/facility managing a Skilled Nursing Facility group, along with the field score rates, such as population, mapping, correct coding, etc., of the various constituent fields.
- The **ADT Fallout Report** uses the filters to find messages within the last 30 days that meet up to four separate ADT conformance criteria.

### **ADT Conformance**

### ADT Conformance Overview for Hospitals

This dashboard is primarily used for Organizations/Groups that manage multiple Facilities.

- **Overall Conformance Report**. Describes overall conformance rates and CKS population rates across groups/facilities.
- **Population Report: Routing Fields**. (1) Each Routing ADT Conformance field and sending facility reports the frequency at which that field was populated in sent ADT messages for the period. (2) Common key is included in the *PID-3.1 (CK)* in the first column and is included in the overall conformance score.
- **Population Report: Mapping Fields**. Each Mapped ADT Conformance field and sending facility reports the frequency at which that field was populated in messages that are sent.
- **Population Report: Correct Coding Fields**. Each Mapped/Correct Coding ADT Conformance field and sending facility reports the frequency at which that field was populated in ADT messages that are sent.
- **Mapping Report**. Each Mapped ADT Conformance field and sending facility reports the percentage of values in those fields which were properly mapped based on supplied values in the message and mapping table.
- **Correct Coding Report**. Each Correct Coding ADT Conformance field and sending facility reports the percentage of values in those fields which contained values reflecting properly coded contents for this period.

### ADT Conformance Report for Skilled Nursing Facilities

This dashboard is used for Skilled Nursing Facilities (SNFs) and any organization/facility managing a SNF group.

- **Overall Conformance Report**. Describes overall conformance rates and Common Key Service (CKS) population rates across groups/facilities
- **Population Report: Routing Fields**. Each Routing ADT Conformance field and sending facility, reports the frequency at which that field was populated in ADT messages that are sent for the

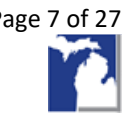

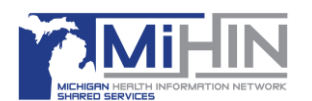

period. Common key is included in the *PID-3.1 (CK)* in the first column and is included in the overall conformance score.

- **Population Report: Mapping Fields**. Each Mapped ADT Conformance field and sending facility reports the frequency at which that field was populated in ADT messages that are sent.
- **Population Report: Correct Coding Fields**. Each Mapped/Correct Coding ADT Conformance field and sending facility reports the frequency at which that field was populated in ADT messages that are sent.
- **Mapping Report**. Each Mapped ADT Conformance field and sending facility reports the percentage of values in those fields which were properly mapped based on supplied values in the message and mapping table.
- **Correct Coding Report**. Each Correct Coding ADT Conformance field and sending facility reports the percentage of values in those fields which contained values reflecting properly coded contents for this period.

### ADT Conformance Report for Hospitals

This dashboard is primarily used for individual hospitals.

- **Hospital ADT Conformance Report**. Provides an overview at the sender level of the Overall ADT Conformance Score for that organization, along with the field score ratessuch as population, mapping, correct coding, etc., of the various constituent fields.
- **Hospital ADT Conformance Population Report for Hospitals**. Provides a detailed overview of which fields were populated at what rate across various ADT Trigger Types, including, A01, A03, A08, etc.

### ADT Fallout Report

Use the filters to find messages within the last 30 days that meet up to four separate ADT conformance criteria.

### ADT Conformance Report Field Definitions/Controls

Use the following controls to generate the ADT Fallout Report.

- 1. **Facility/Group**. Click the dropdown arrow to choose the facility or group name.
- 2. **Trigger Type(s)**. Accept the default or choose a trigger type.
- 3. **Search Period Start Date**. Accept the default or click to use the calendar and choose a start date.
- 4. **Search Period End Date**. Accept the default or click to use the calendar and choose an end date.

*Note: The same start and end date cannot be used for the search period, as a time of midnight is assumed. In order to view one day of data, you must select the date of interest as the start date and then the next day as the end date.*

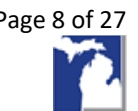

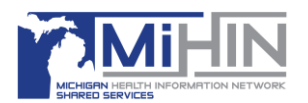

5. **Field of Interest**. Click the dropdown arrow and choose a field name.

6. **Messages to Find for Field**. Then use your **Find Non-Populated Messages** dialog to choose from the following list:

- Find Conformant Messages
- Find Non-Mapped/Coded Messages
- Find Non-Populated Messages

7. **Field of Interest (Secondary)**. Click the dropdown arrow to choose from the following list:

- Find Conformant Messages
- Find Non-Mapped/Coded Messages
- Find Non-Populated Messages
- $\bullet$  N/A

8. **Messages to Find for Field (Secondary)**. Click the dropdown arrow and choose a field name.

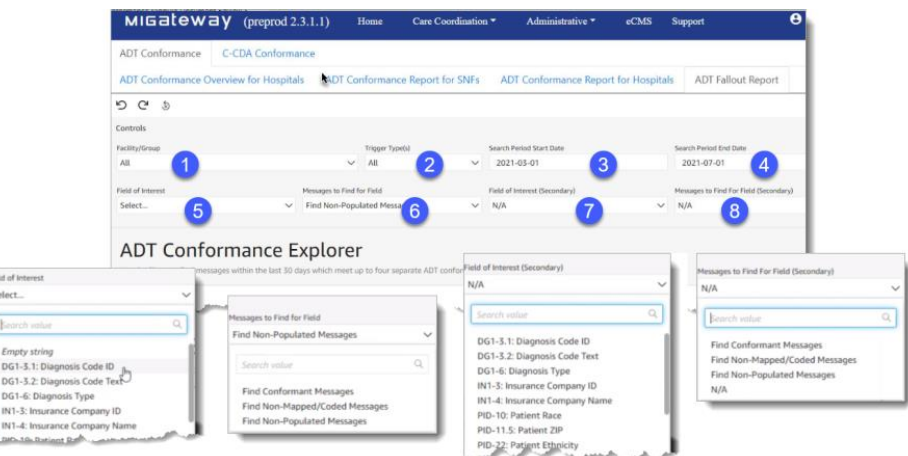

### Downloading ADT Conformance Fallout Report messages

1. When the ADT Conformance Fallout Report displays, review the list of messages on the left. Then from the **Message Retrieved URL** column, choose and copy the message **URL** you wish to download.

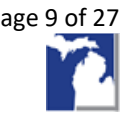

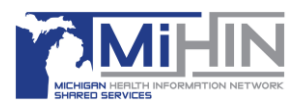

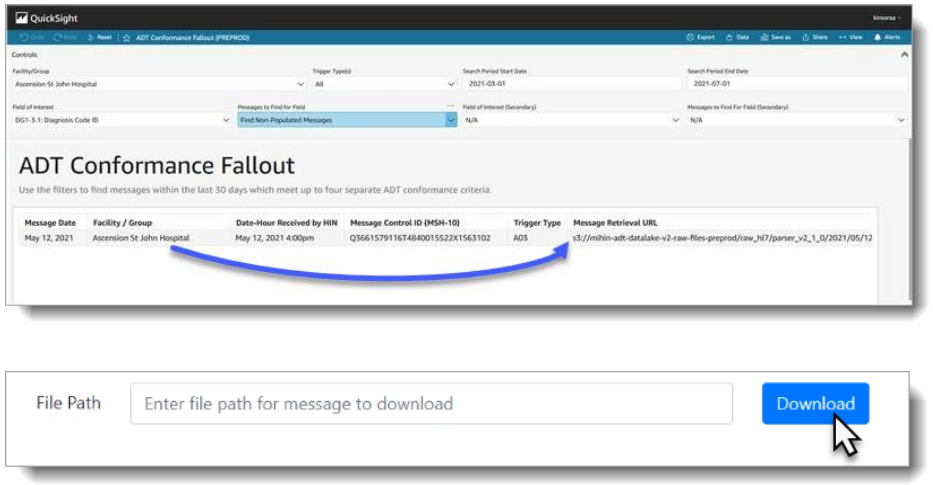

2. Paste the **URL** into the **File Path** search box, then click **Download**.

3. The message will download and display at the bottom of your browser. Double-click to open the message.

### Downloading an ADT Conformance Report (Fallout Excluded)

- 1. Open the **report** you would like to download.
- 2. When you hover on the right-hand side of the report, a **toolbar** will display.
- 3. Click the **toolbar**.
- 4. Choose the **ellipsis** (**…**).
- 5. Choose either **Export to CSV** or **Export to Excel**.

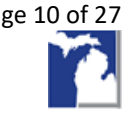

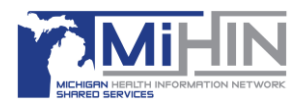

#### *ADT Event Type Definitions*

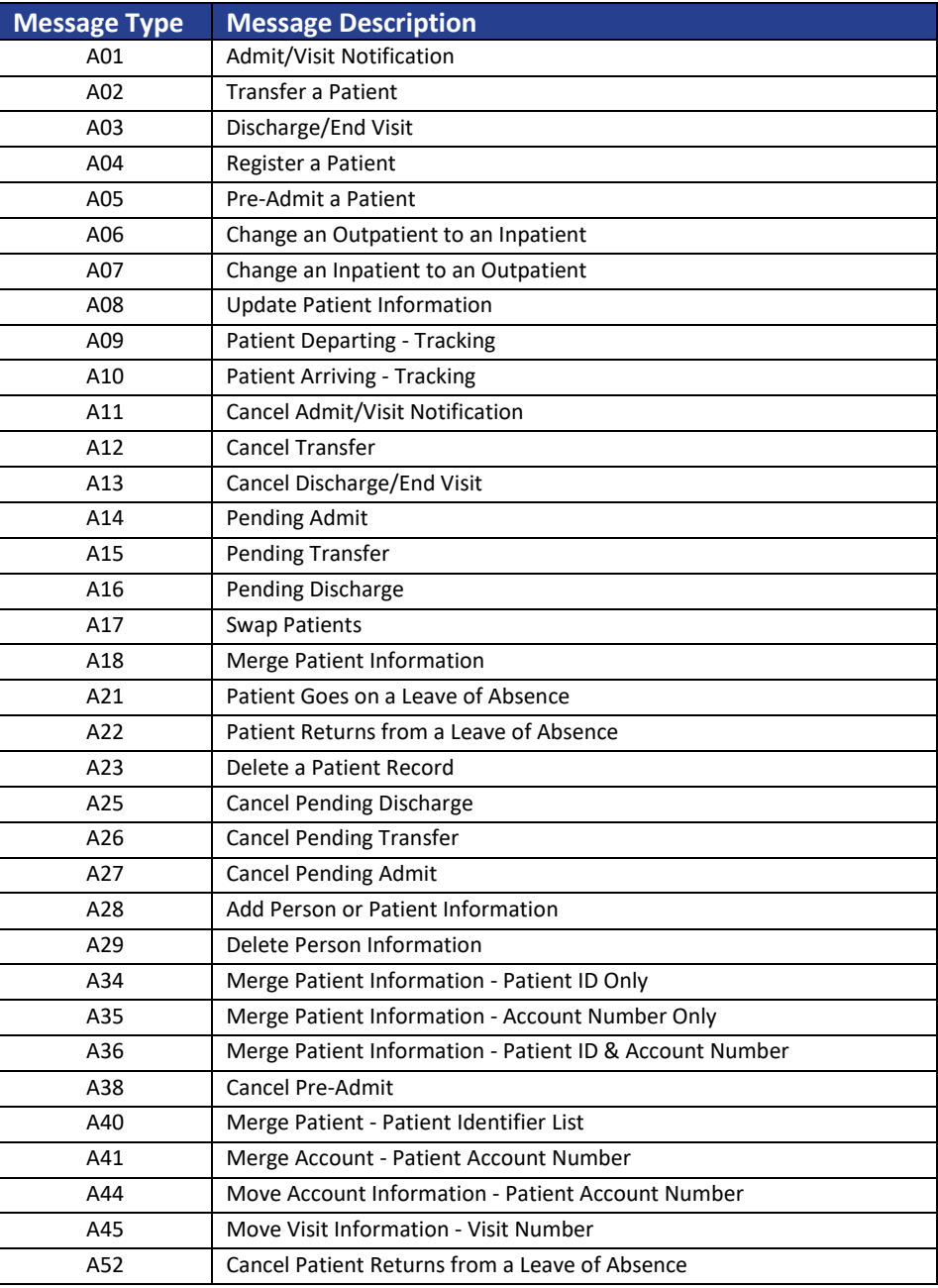

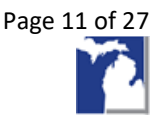

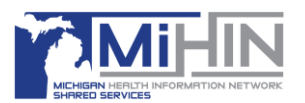

### Conformance Scoring Criteria

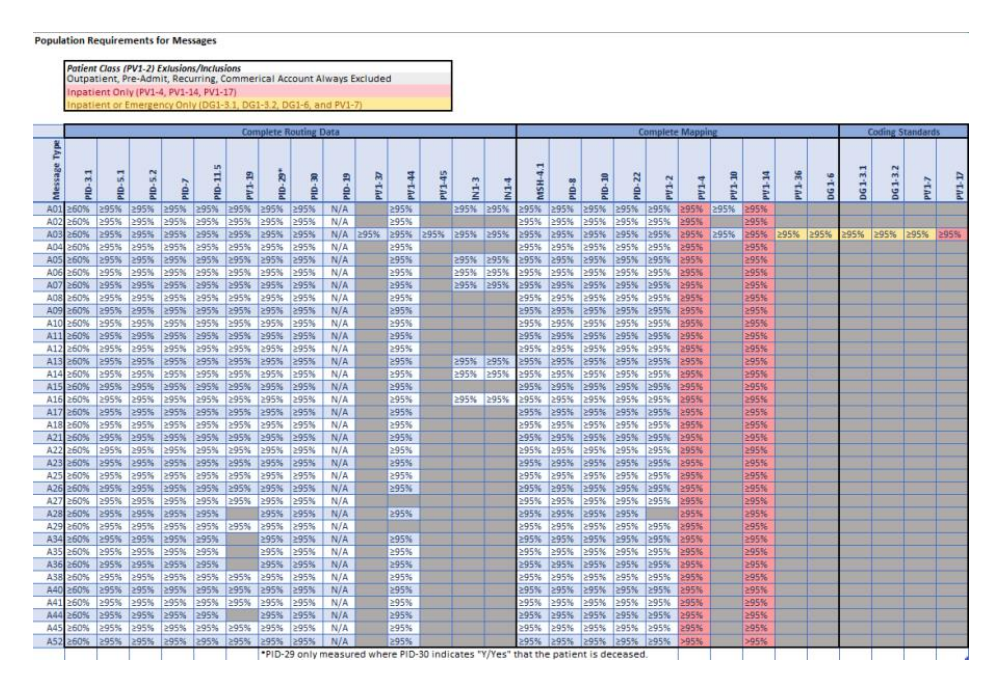

CKS Field Measurement: PID-3.1 and PID-3.5 are measured together for the purposes of conformance. PID-3.1 (any iteration) must be populated with the patient's Common Key Service attribute and PID-3.5 must be populated with the value "CKS" in order for the message to be conformant for this field.

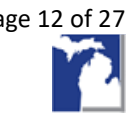

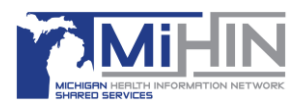

### **C-CDA Conformance**

### MedRec Conformance Report

Describes overall conformance rates for C-CDA messages sent.

#### *Field Definitions/Controls*

- Conformance Report for Hospitals
- Overview Report Patient Fields
- Overview Report Visit Fields
- Overview Report Provider and Discharge Fields

### MedRec Fallout Report

Shows C-CDA messages that did not meet the conformance thresholds.

#### *Field Definitions/Controls*

Use the following controls to filter the C-CDA report for the specific criteria information you need:

- 1. **Facility**
- 2. **Date Filter**
	- o Custom Range
		- o Last Month
		- o Last Quarter
		- o Last Week
		- o Last Year
		- o Yesterday
- 3. **Start Date (Custom Range)** This field will only affect the data selection if the **Period of Interest** field is set to the value of **Custom Range**.
- 4. **End Date (Custom Range)** This field will only affect the data selection if the **Period of Interest** field is set to the value of **Custom Range**.
- 5. **Conformance Field of Interest** Use this field to choose specific criteria such as patient name.

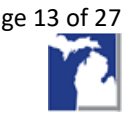

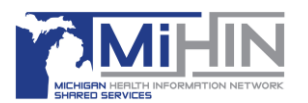

- ADT Conformance C-CDA Conformance MedRec Conformance Report MedRec Fallout Report 9 C 3 Controls 1 Facility<sup>0</sup> Date Filter Start Date (Cust End Date (Cu  $\overline{4}$ Last Week  $\overline{2}$ 2020-04-01 3 2021-03-31 Refresh this list Confo ance Status  $5<sup>1</sup>$  $6<sup>1</sup>$ Patient First Name All MedRec Fallout Report
- 6. **Conformance Status** Accept the default or choose a status from the dropdown list.

#### *Required XPaths*

Below is a list of the XPaths used in the XML document. The **Description** column contains the data elements within the C-CDA Conformance report. The **Xpaths** column contains what is used to determine the presence of the data element.

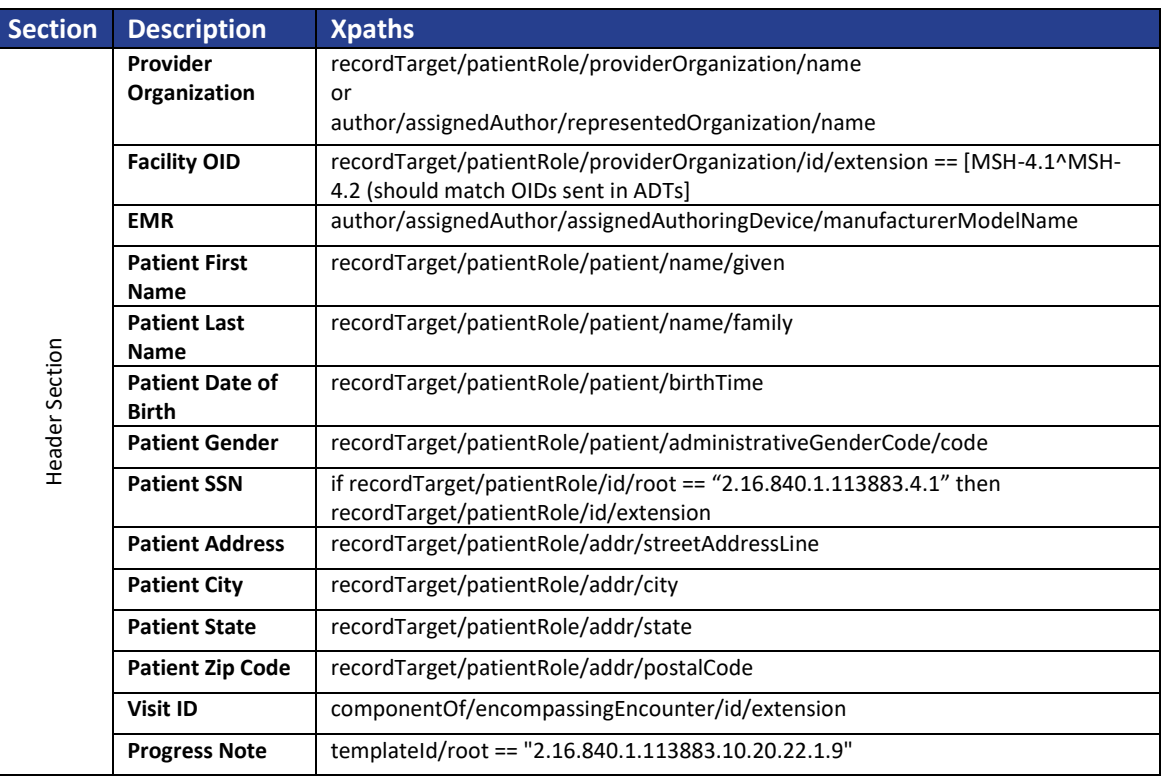

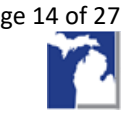

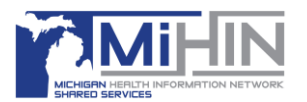

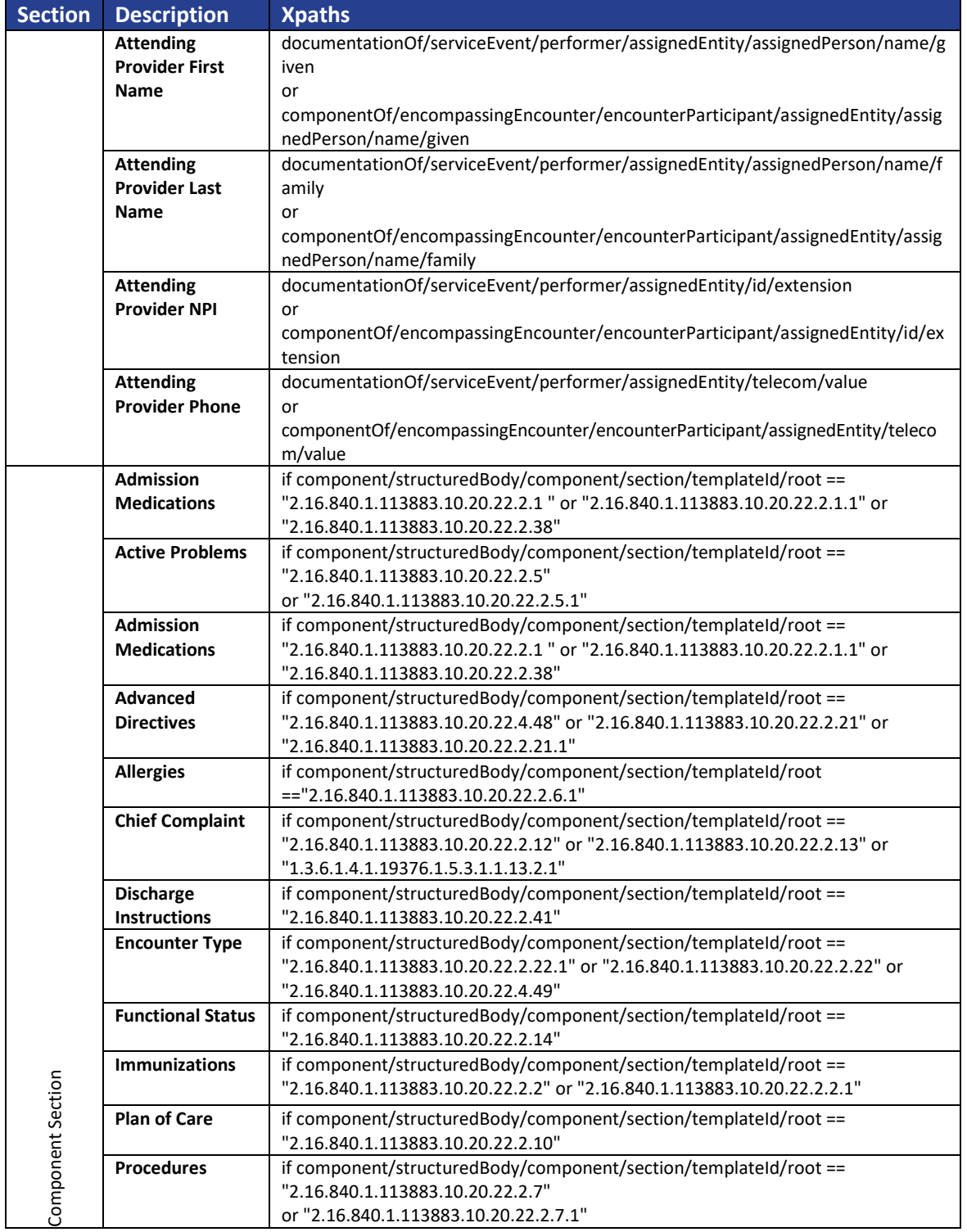

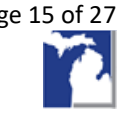

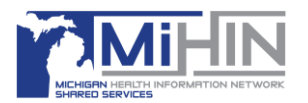

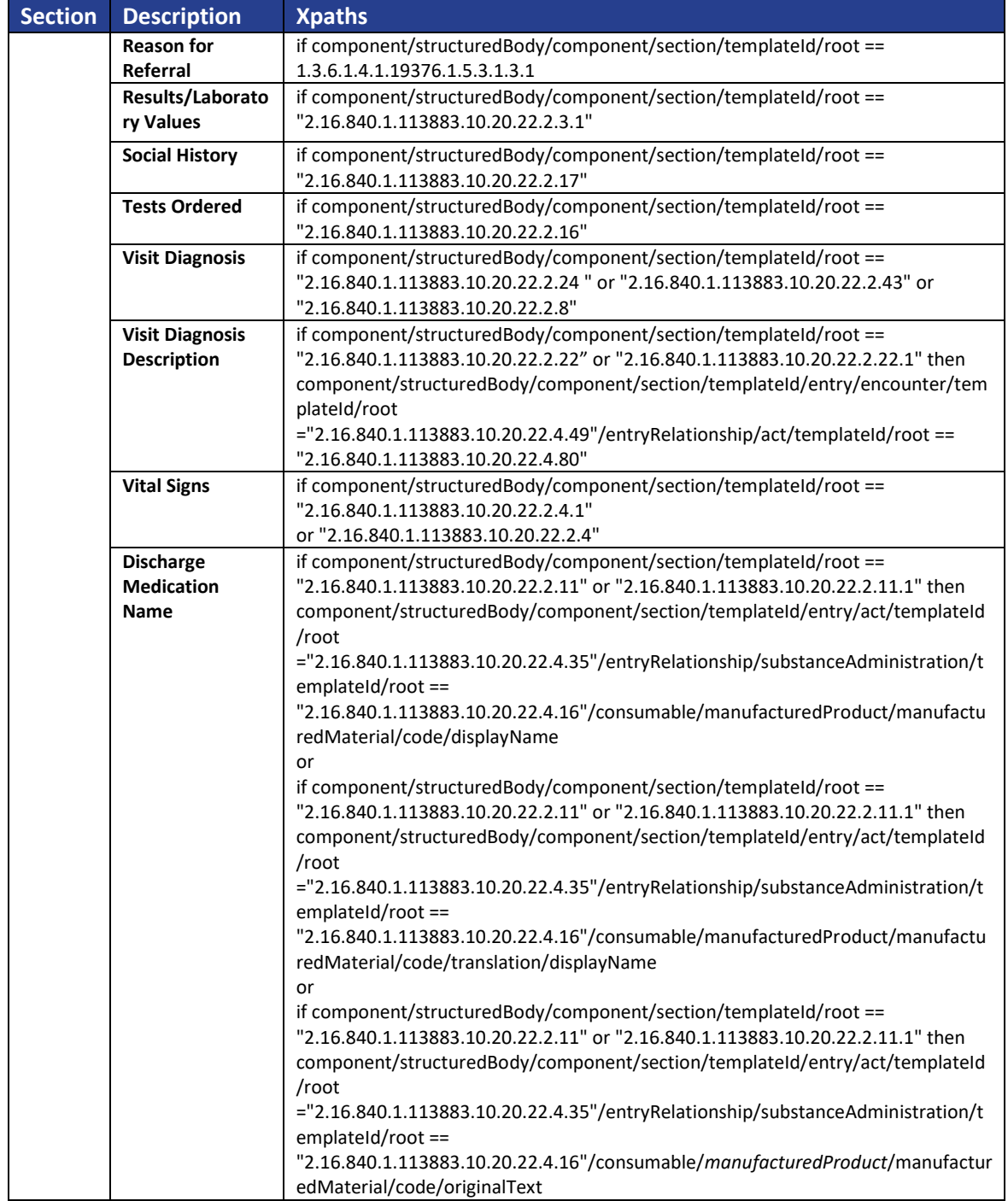

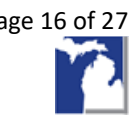

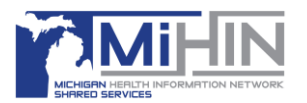

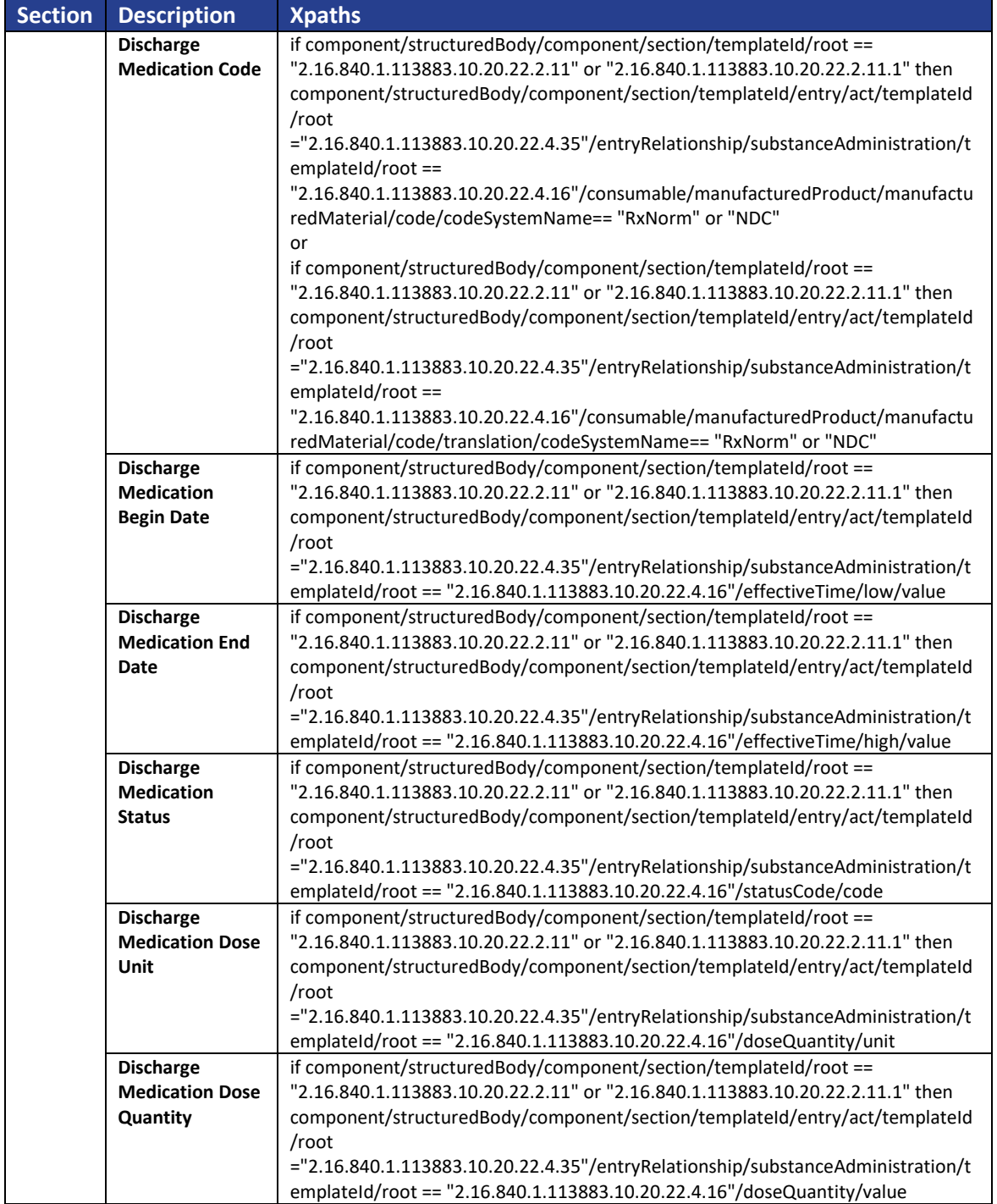

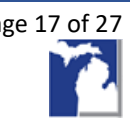

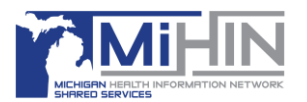

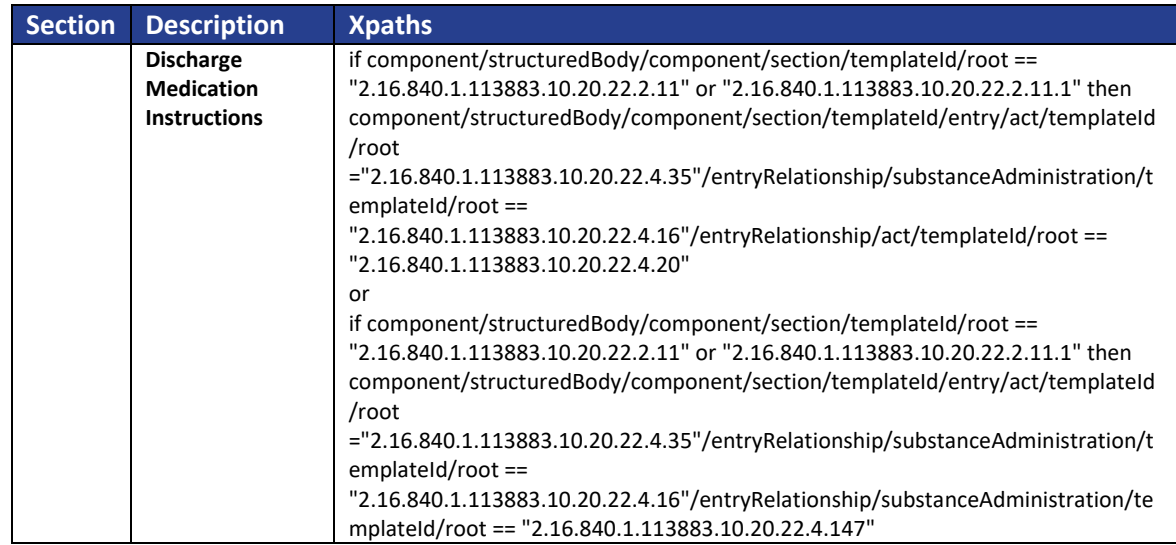

#### *Template OID Descriptions*

This table is a list of the template Object Identifiers (OIDs) used in each section.

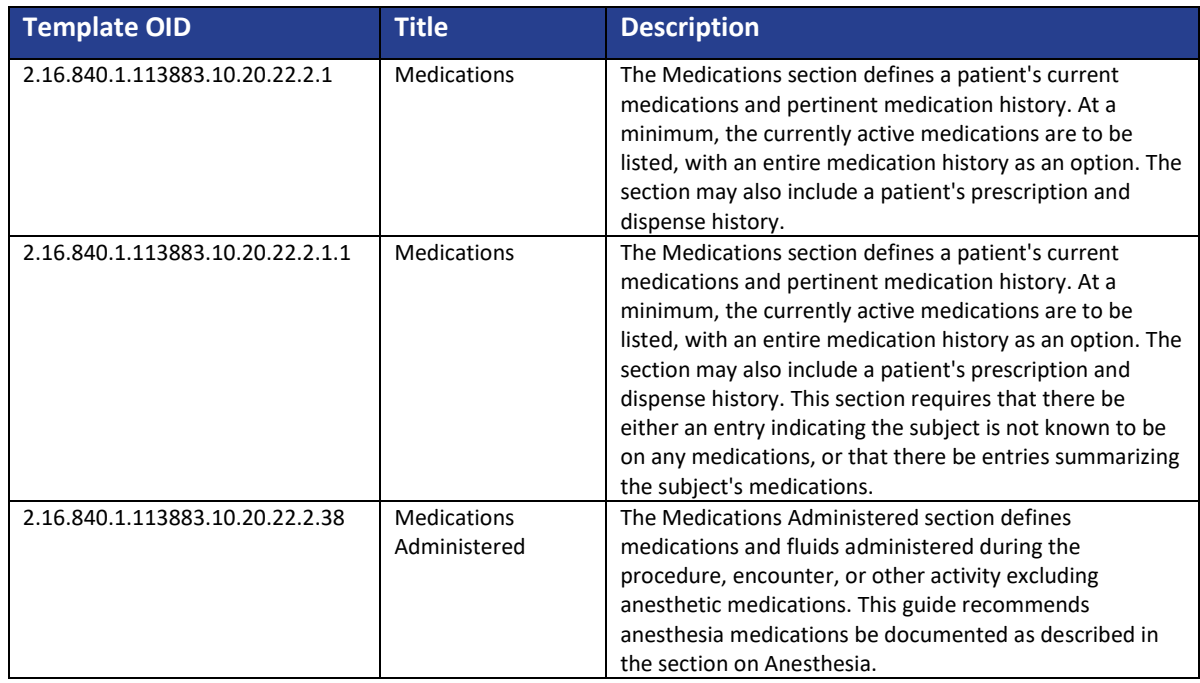

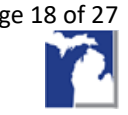

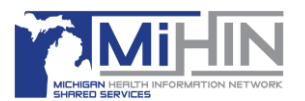

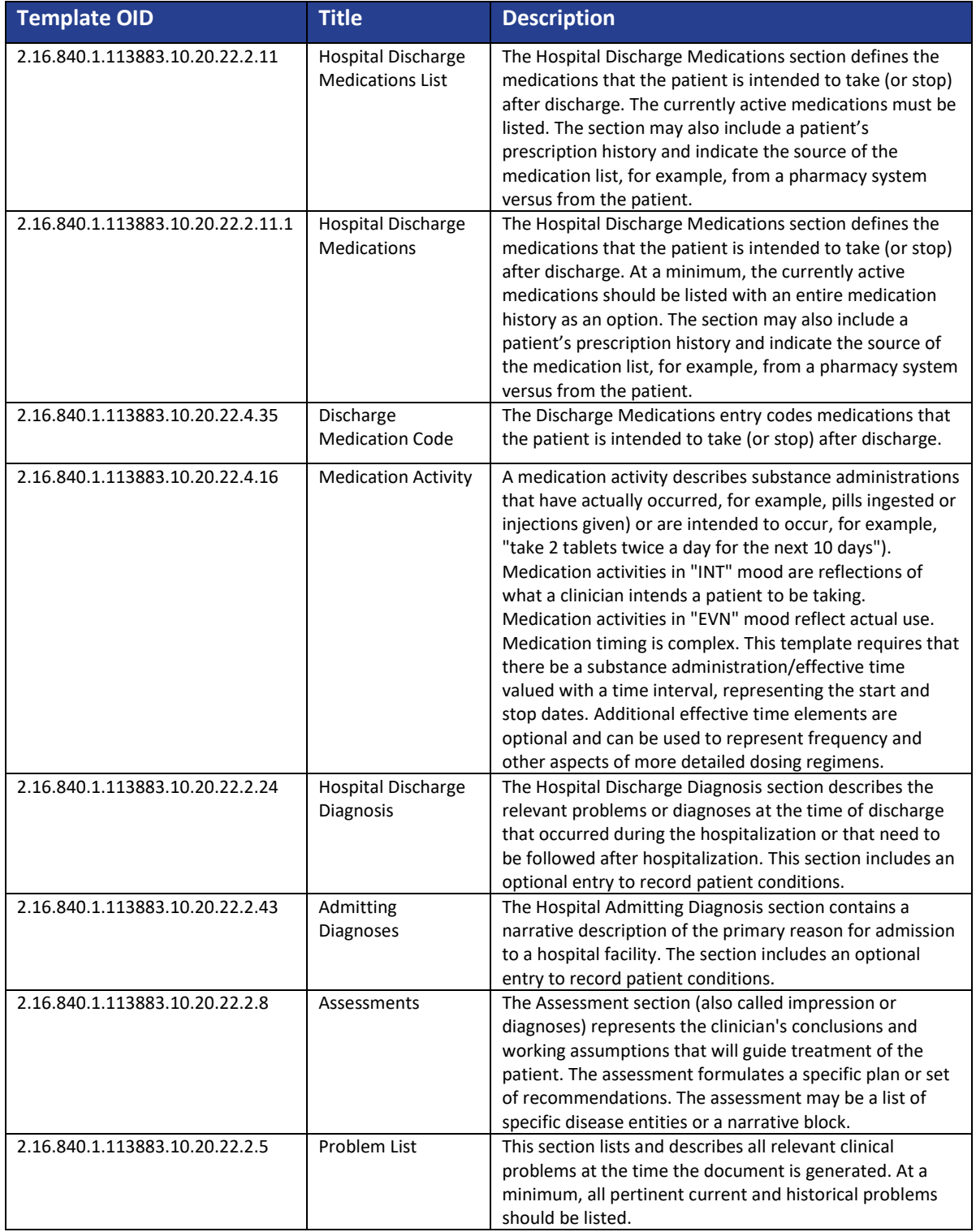

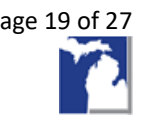

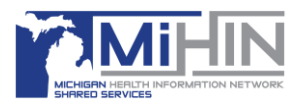

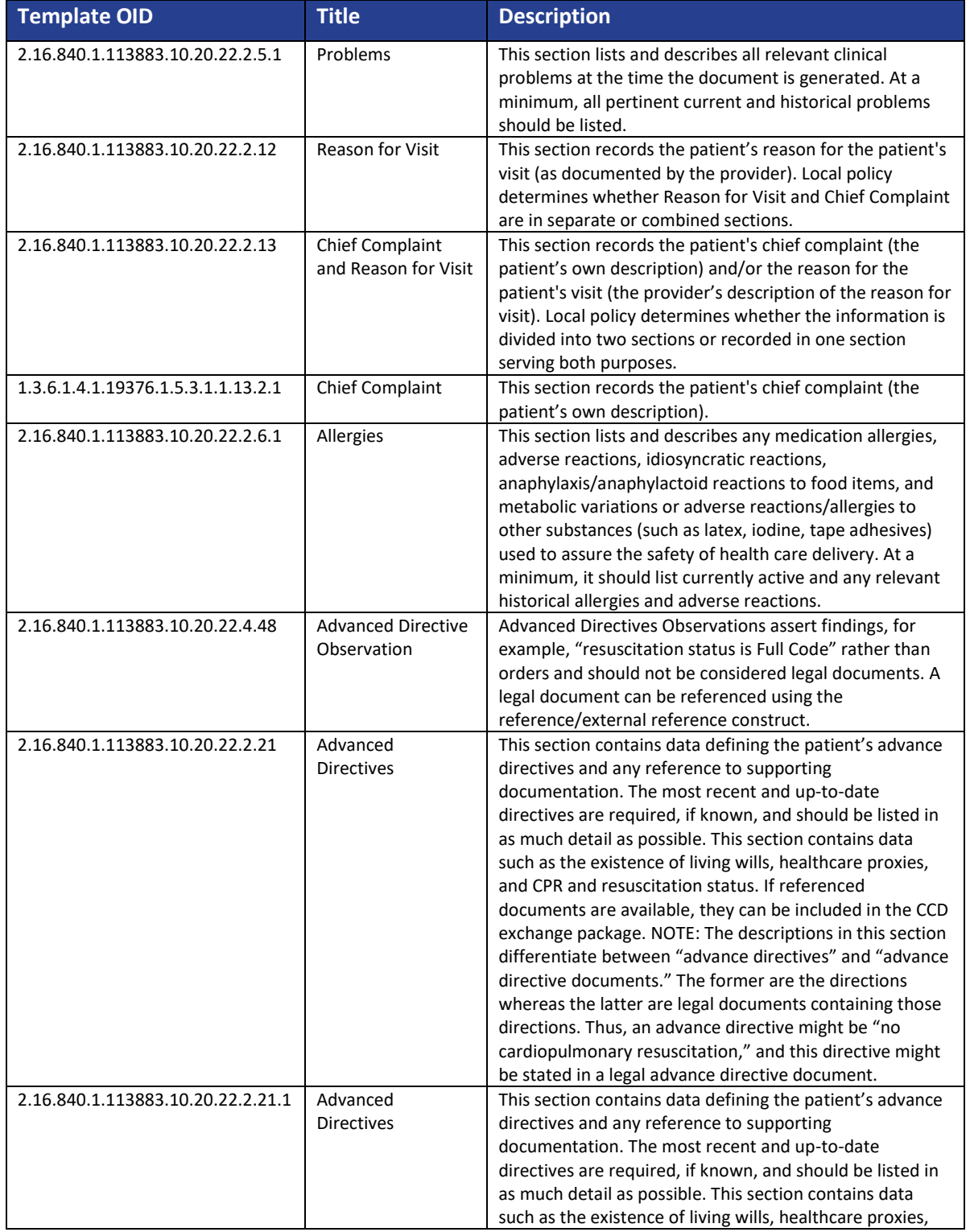

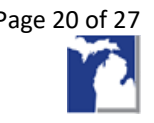

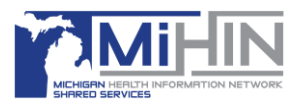

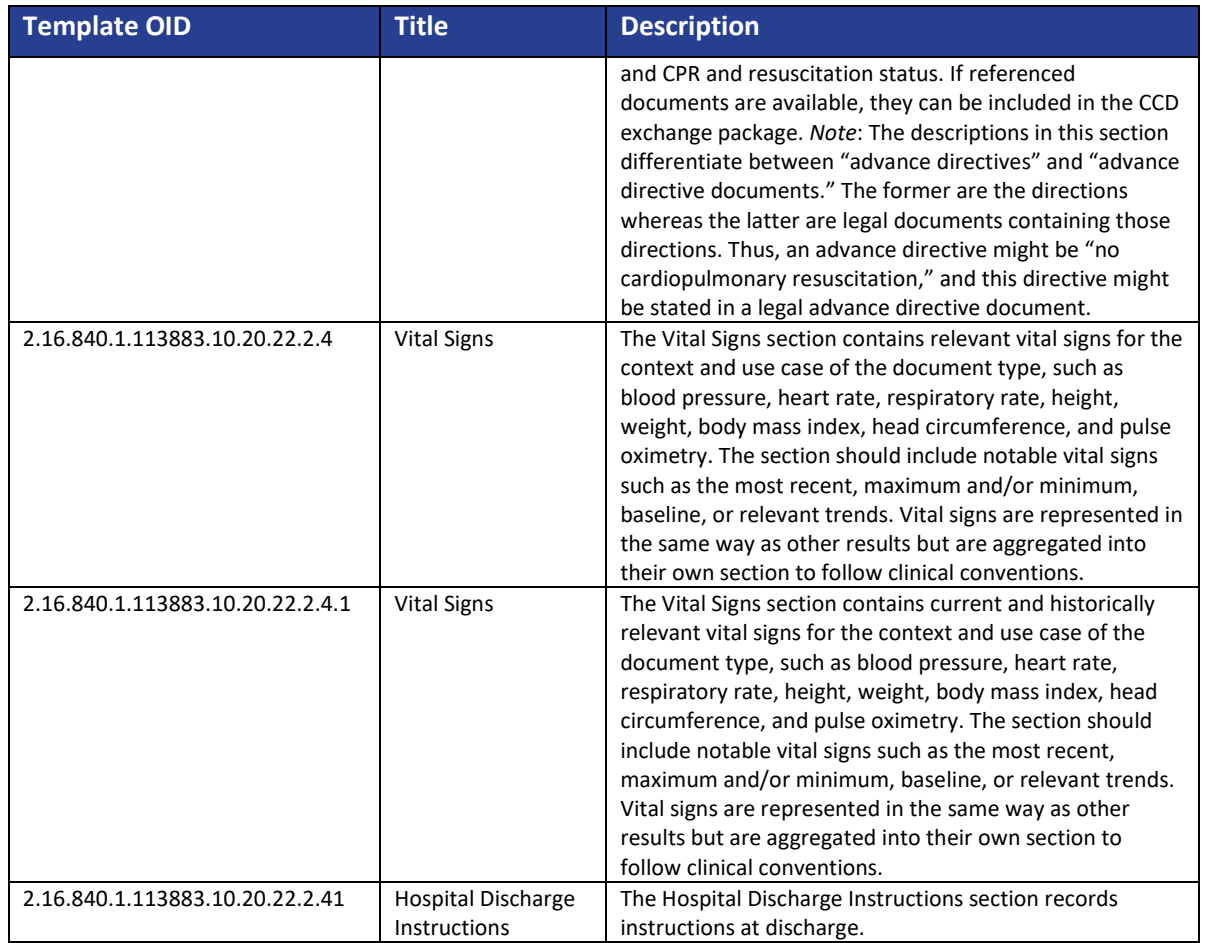

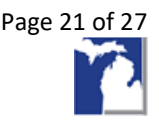

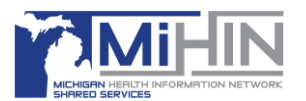

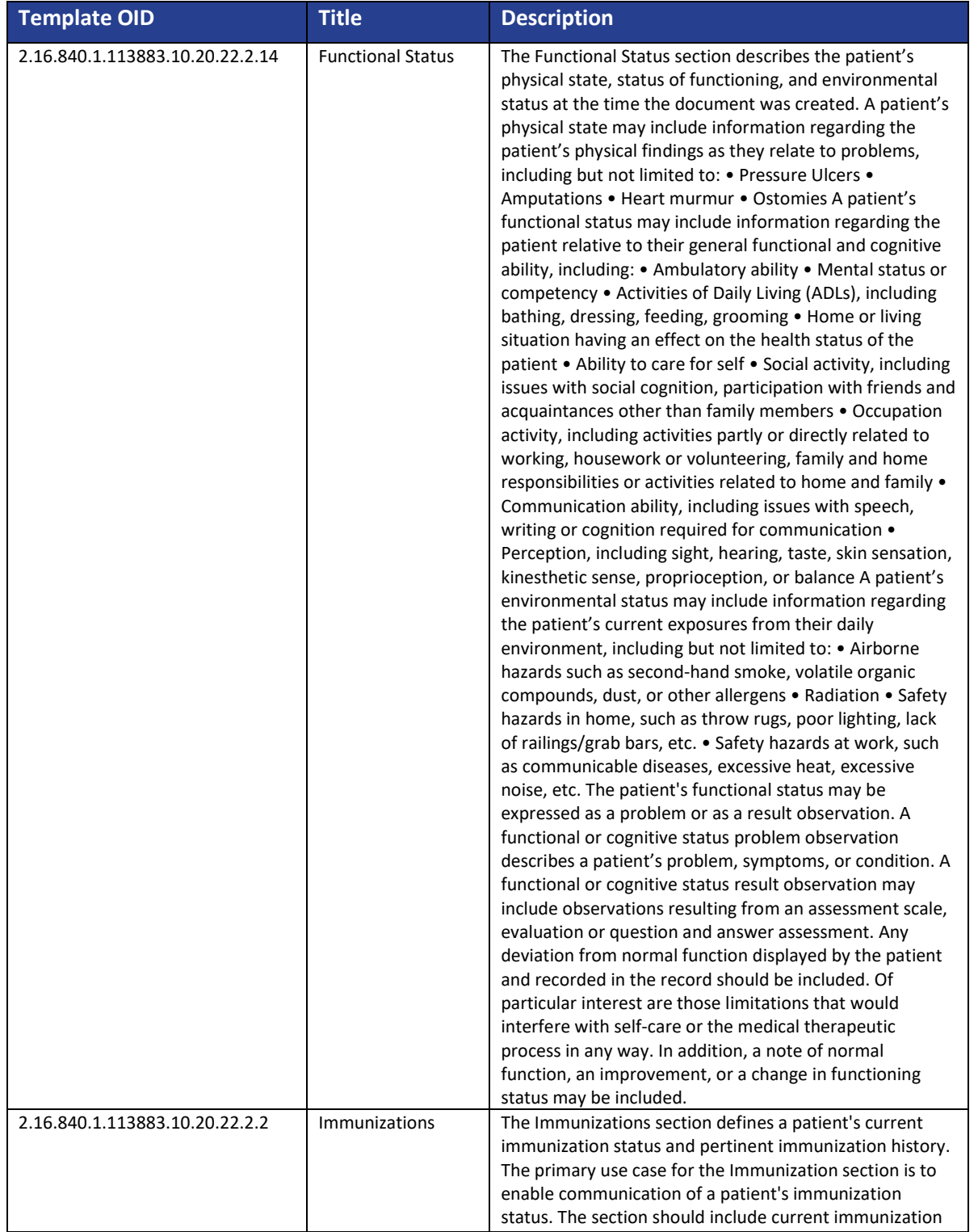

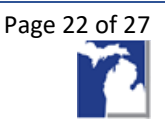

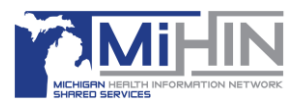

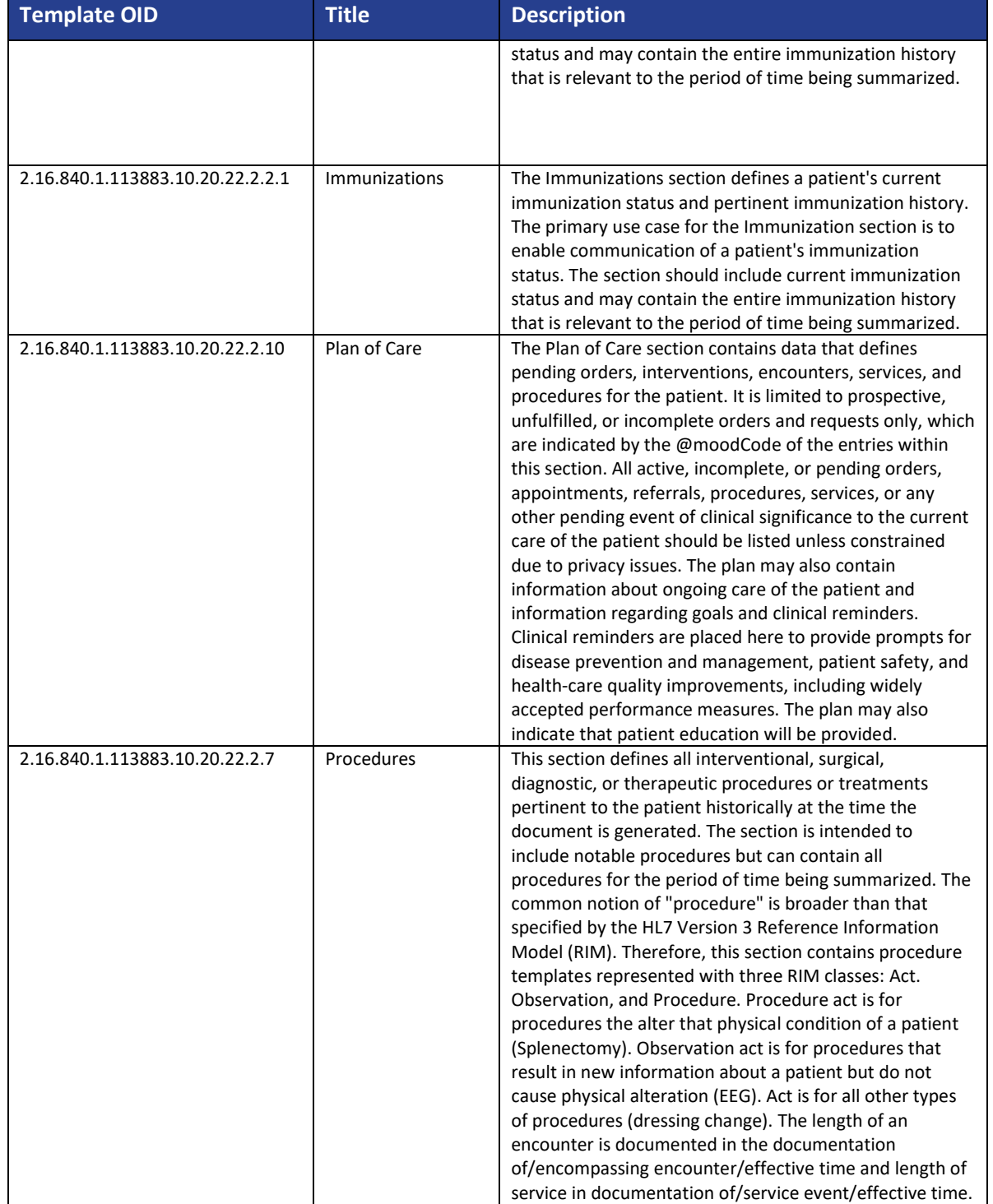

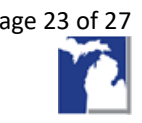

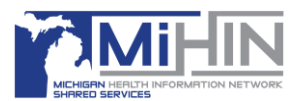

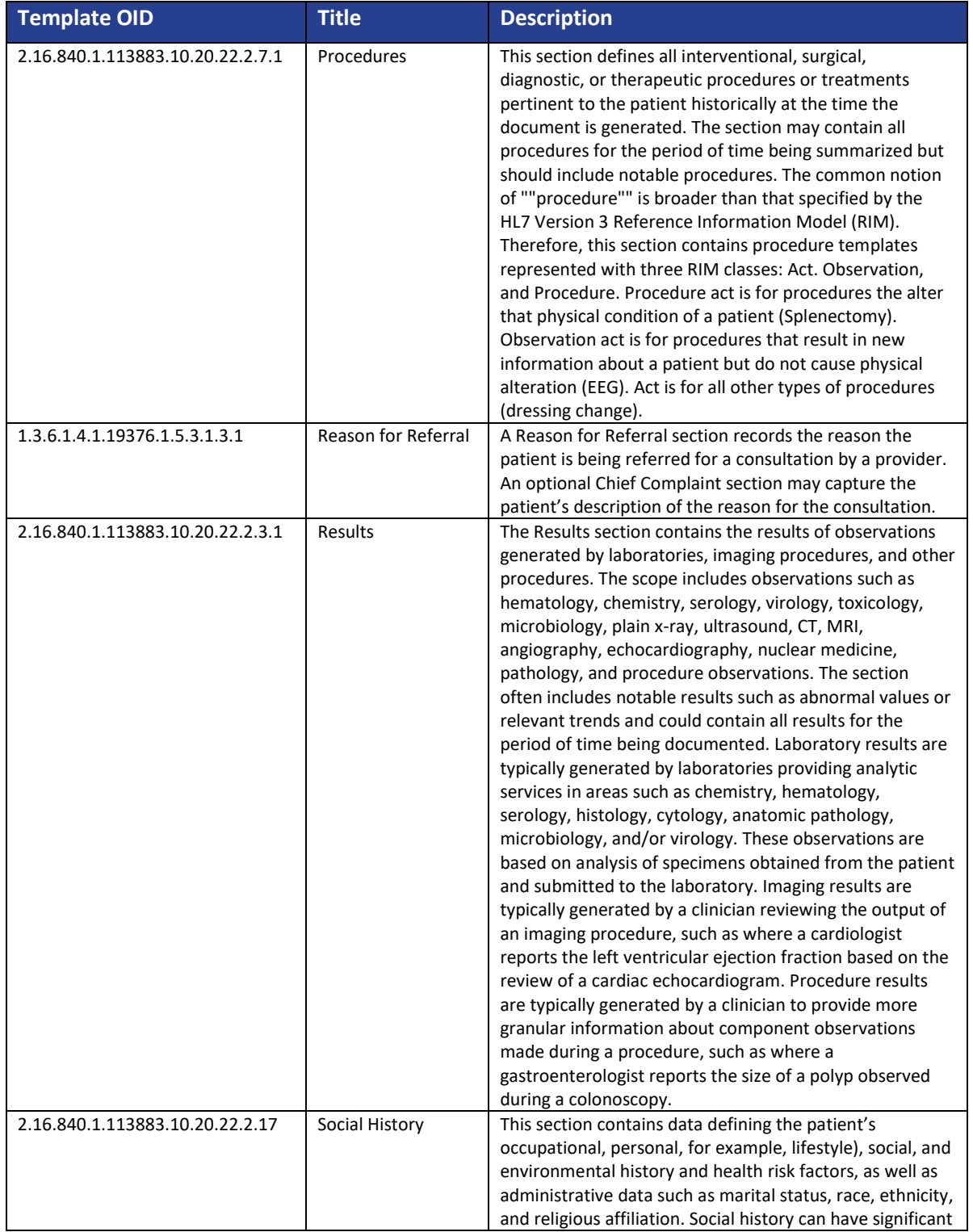

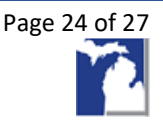

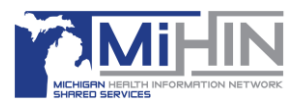

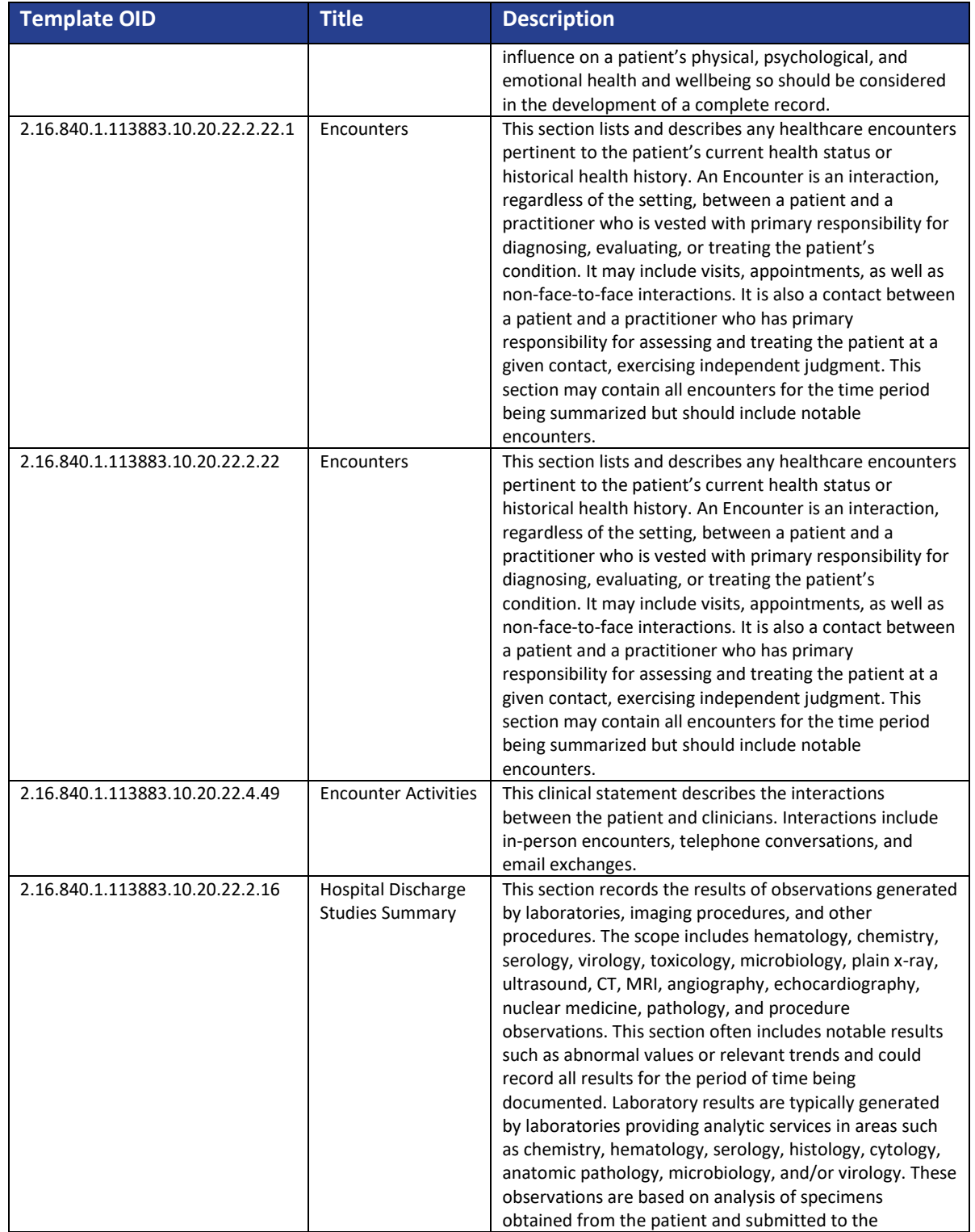

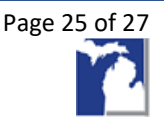

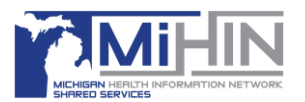

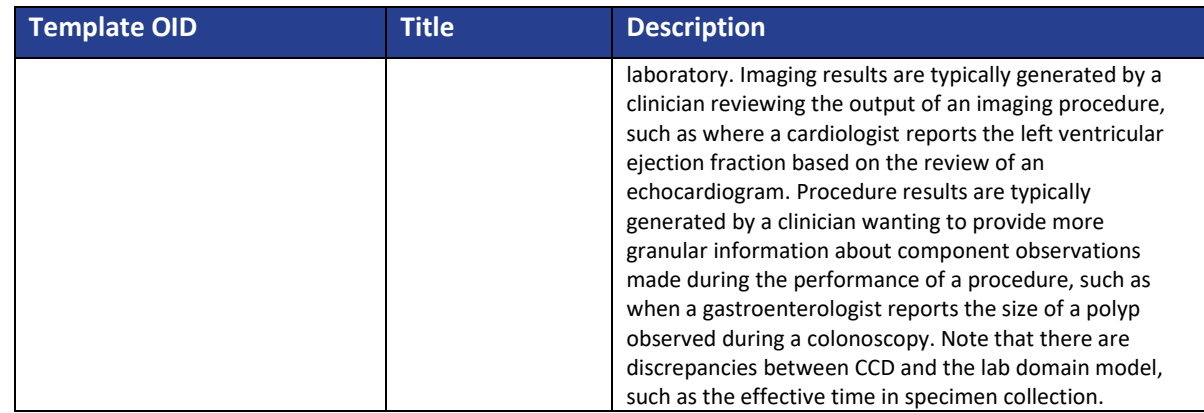

#### *XPath Exclusions Table*

When the XPaths listed in the table below are present, the Discharge Medication Fields are excluded from the measurement scoring criteria.

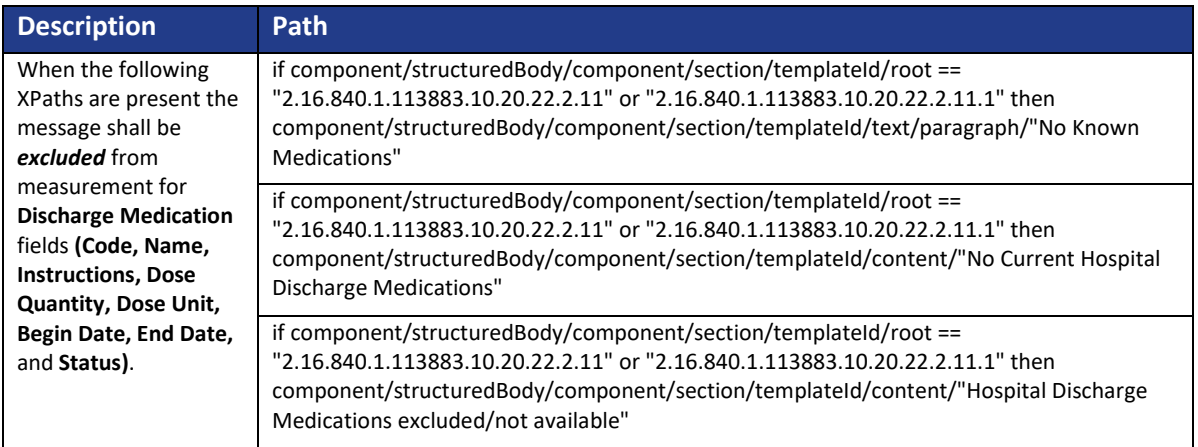

When the following XPath is present, the document is tagged as an *ambulatory CCD* and excluded from *Discharge Med Rec* conformance: componentOf/encompassingEncounter/code/@code == "AMB"

*Note: Conformance may be measured separately on these message types at a future date.*

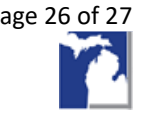

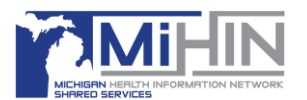

#### Downloading C-CDA Fallout Report messages

- 1. Log in to **MIGateway**.
- 2. Choose the **Administrative** dropdown menu, and then choose **Conformance Reporting**.
- 3. On the **Conformance Reporting** window, choose **C-CDA Conformance**.
- 4. Choose the **C-CDA Fallout Report** tab to access your fallout messages.
- 5. Choose your Facility using the dropdown menu.
- 6. Choose the desired time period using the **Date Filter.**

*Note: If you would like to search a specific time frame not included in the date filter, select Custom Range in the Date Filter dropdown menu, and then select the Start Date (Custom Range) and the End Date (Custom Range).*

7. Choose your **Conformance Field of Interest.**

8. Choose your **Conformance Status.**

9. Copy the **File ID** for the specific message you wish to download which is located in the **file\_id** column.

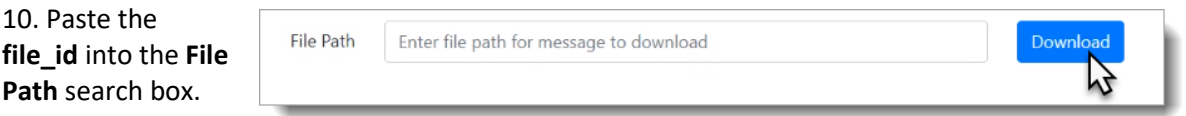

11. The message will download and display at the bottom of your browser. Double-click to open the message.

### Downloading a C-CDA Report (Fallout Excluded)

- 1. Open the **report** you would like to download.
- 2. When you hover on the right-hand side of the report, a **toolbar** will appear.
- 3. Click the **toolbar**.
- 4. Choose the **Ellipsis** (**…**)
- 5. Choose either **Export to CSV** or **Export to Excel**.

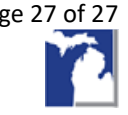

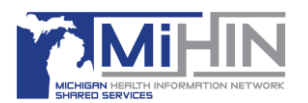

### **Appendix A: Field Definitions**

DG1-3.1: Diagnosis Code ID DG1-3.2: Diagnosis Code Text DG1-6: Diagnosis Type IN1-3: Insurance Company ID IN1-4: Insurance Company Name PID-5.1: Patient Last Name PID-5.2: Patient First Name PID-7: Patient DOB PID-8: Patient Sex PID-10: Patient Race PID-11.5: Patient ZIP PID-19: Patient SSN PID-22: Ethnic Group PID-29: Patient Death Date/Time PID-30: Patient Death Indicator PV1-2: Patient Class PV1-4: Admission Type PV1-7: Attending Doctor ID PV1-10: Hospital Service PV1-14: Admit Source PV1-17: Admitting Doctor ID PV1-19: Visit Number PV1-36: Discharge Disposition PV1-37: Discharge to Location PV1-44: Admit Date/Time PV1-45: Discharge Date/Time

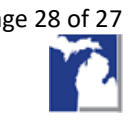

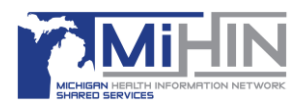

### **Appendix B: Glossary of Abbreviations and Acronyms**

**ADT**. An Admission, Discharge, Transfer message is used for trigger events such as hospital admissions, discharges and transfers and is used to exchange the patient's status within a facility.

**CCD**. Continuity of Care Document is a patient's clinical summary for electronic document exchange between providers, systems and/or facilities. Contained within a CCD is the most relevant demographic and clinical information about a patient in HL7 FHIR V3 (XML). This includes: Patient demographics, Patient history, Medications, Allergies, Procedures, Encounters, Problem lists, Immunizations, Lab results.

**C-CDA**. Consolidated Clinical Documentation Architecture

**CKS**. Common Key Service

**OIDs**. Object Identifiers. An identifier mechanism standardized by the International Telecommunications Union (ITU) and ISO/IEC for naming any object, concept, or "thing" with a globally unambiguous persistent name.

**URL**. Uniform Resource Locator

**XML**. Extensible Markup Language

**XPath**. XML path language.

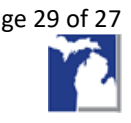